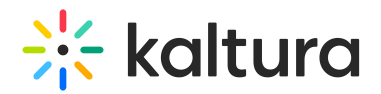

## Create a Quick poll

This article is intended for hosts / moderators. Click [here](https://knowledge.kaltura.com/help/quick-polls-a-participant-guide) for the participant experience with Quick polls.

Want to know what the other participants feel or think about something? With the Quick poll feature, hosts and moderators can easily poll the audience, and in a fun way! Choose rating icons of thumbs or smileys, letters or stars, and see results in real time.

### Set up a Quick poll

1. Click the **3 dots** menu on the bottom toolbar.

#### 2. Click **Quick poll.**

The icon options open.

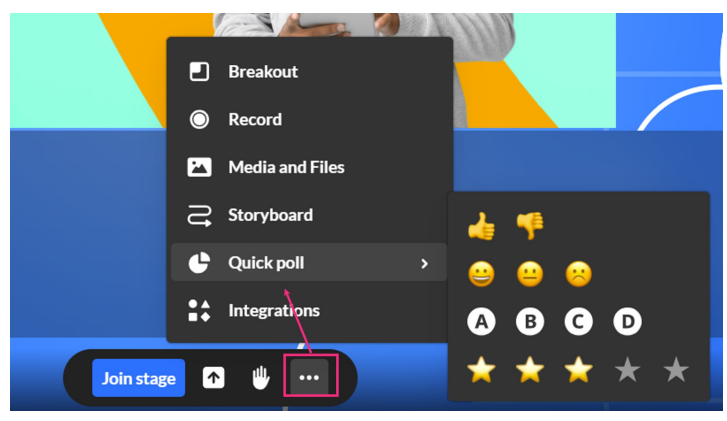

3. Click the **icon set** that best fits your question:

**Thumbs up / down** - for Yes / No or Agree / Disagree questions

**Happy / neutral / sad face** - for feelings about the topic

**A / B / C / D** - for multiple-choice responses

**Stars** - for Likert scale polling

A pop-up window displays for editing your poll. Here you can:

- type a title for your poll by clicking the pencil icon.
- toggle for responses to be anonymous (blue displayed in toggle) or not (grey displayed in toggle).
- 4. Click **Start poll** to launch the poll for the participants.

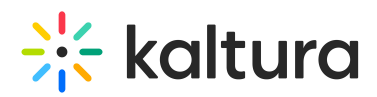

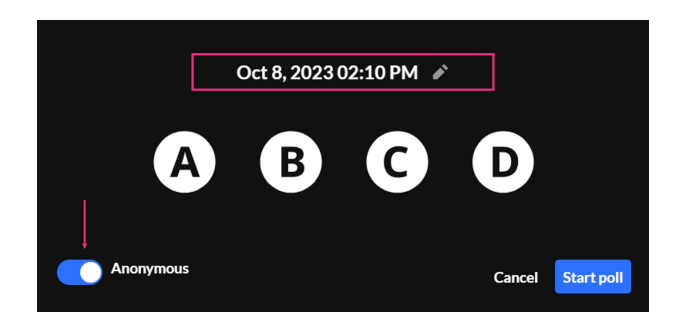

### See poll results in real-time

As participants respond to the poll, you'll see results in the poll pop-up window. Results display here as aggregated results of the percentage of votes per option, as well as the ratio of those who voted.

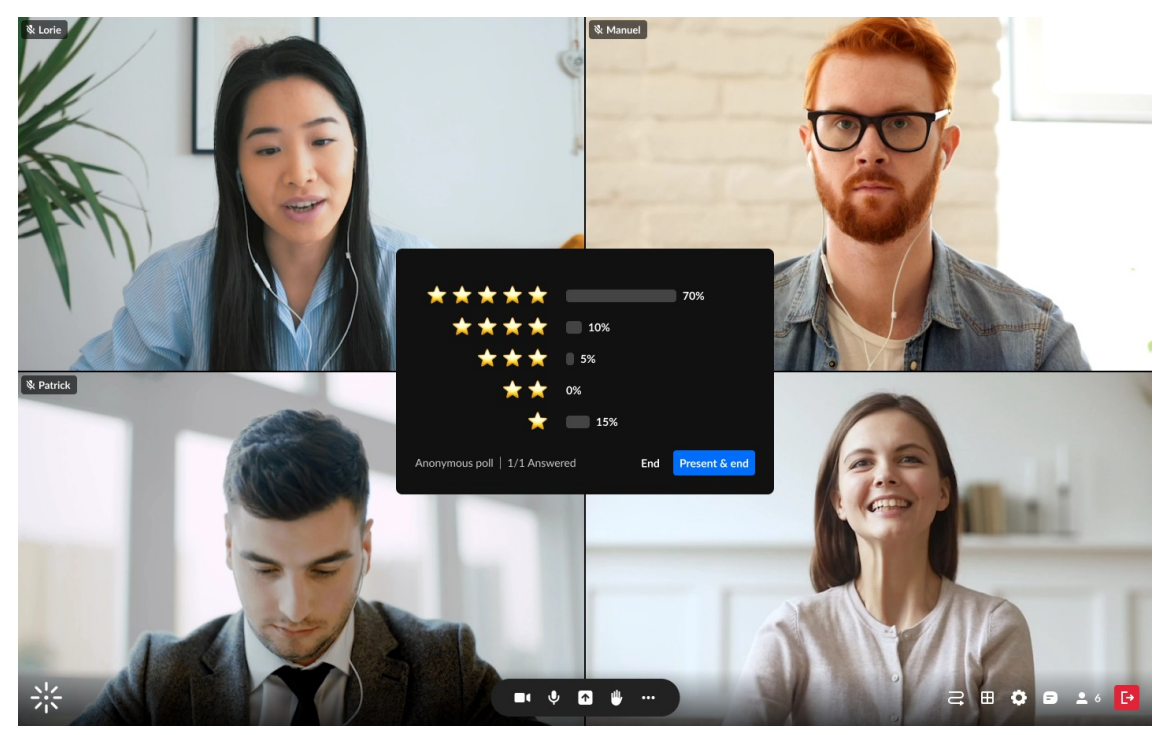

You can see individual responses by the indicating icons on the participants list.

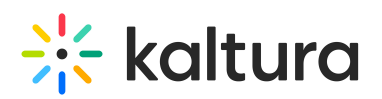

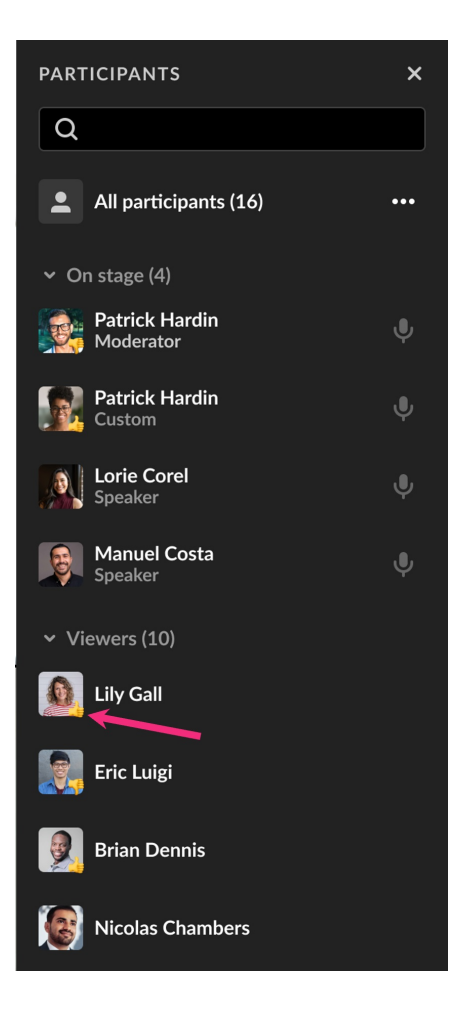

#### End a Quick poll

1. When you are ready to end the poll, you can decide whether you'd like to share the aggregate results or simply end the poll experience.

- Click **End** to stop the poll without the participants seeing the aggregated results, or seeing what other participants have answered individually.
- Click **Present & end** to stop the poll and instead display a pop-up window with the aggregate results visible for you and all participants.

# $\frac{1}{26}$  kaltura

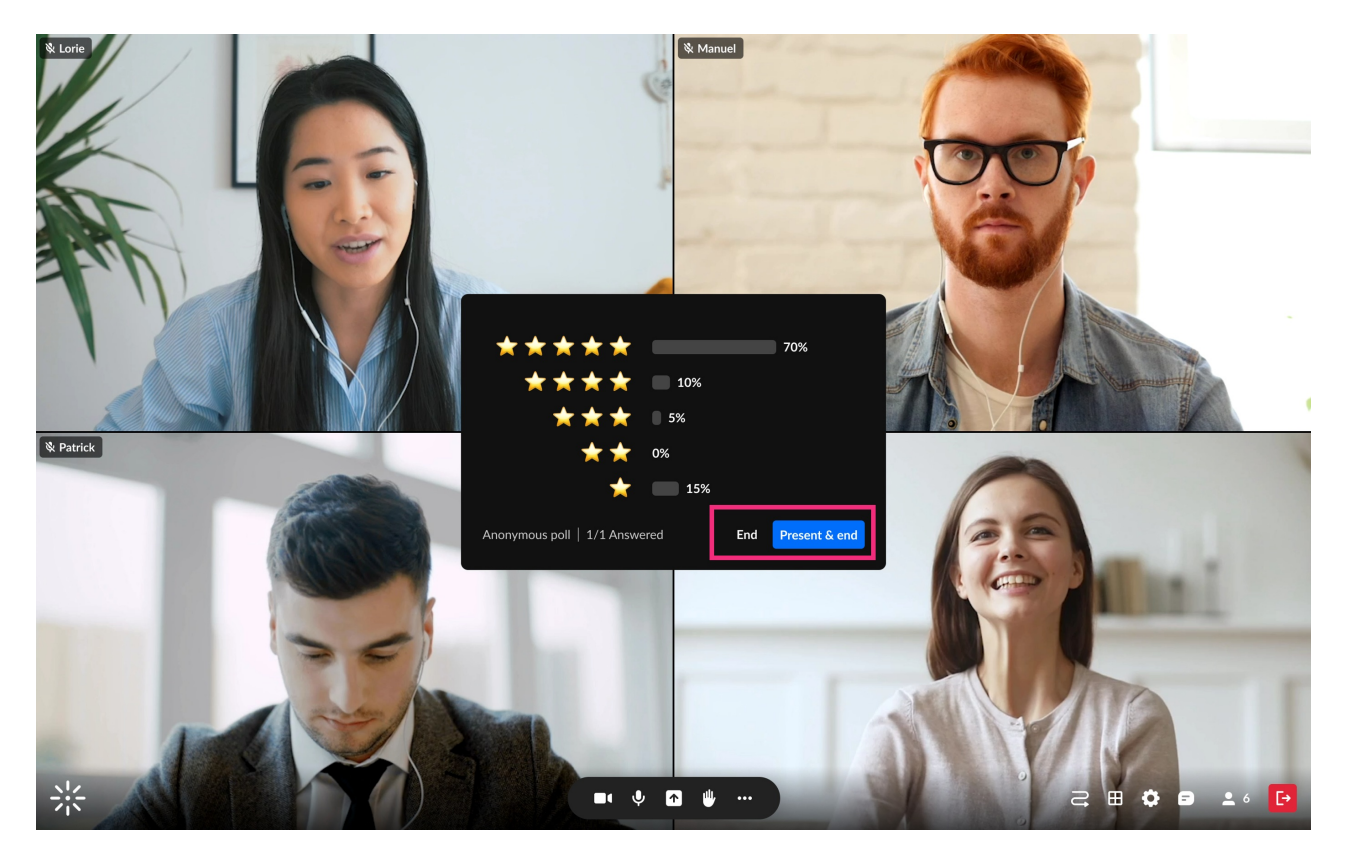

You can dismiss the results window by clicking the **X**.

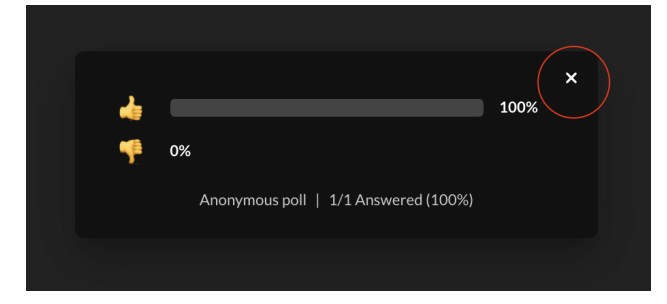

A confirmation message displays: Are you sure you want to dismiss the results for all participants.

#### 2. Click **Dismiss for everyone**.

# $\frac{1}{26}$  kaltura

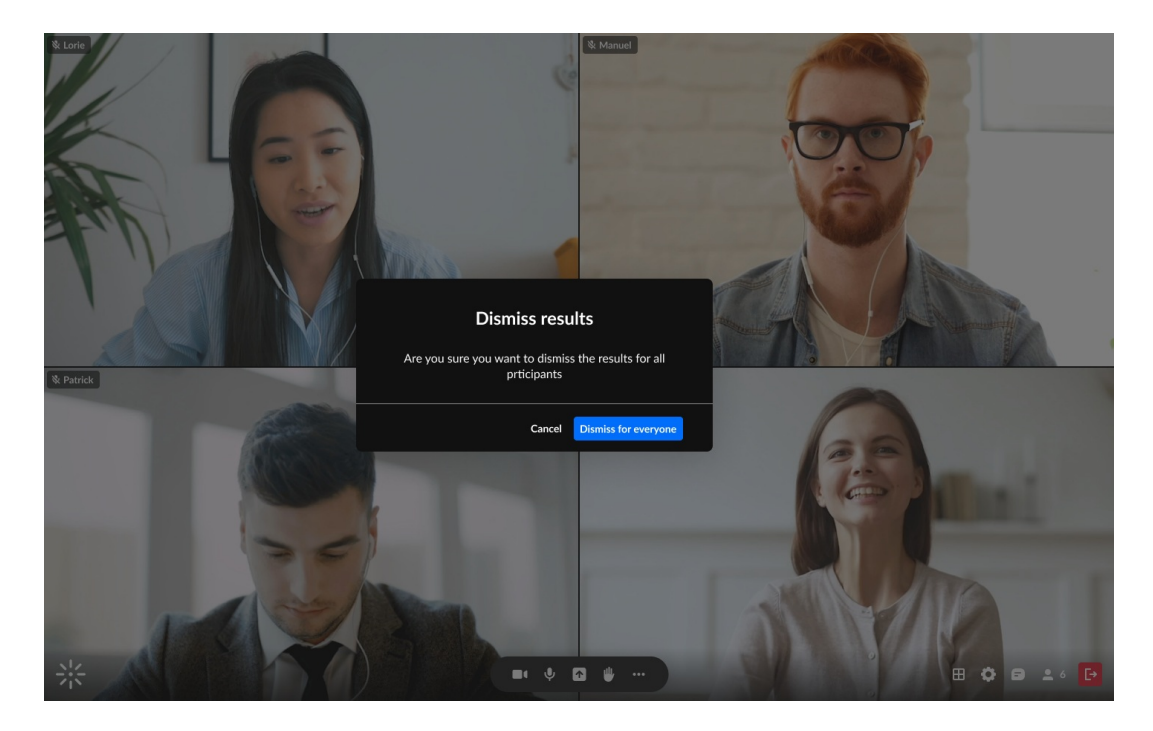

## Access results after the session

All your Quick poll statistics and results can be viewed and exported through session statistics pages in your Kaltura Meetings management site [smart.newrow.com](http://smart.newrow.com/).

- 1. Go to your account at [smart.newrow.com](https://smart.newrow.com).
- 2. In the **Courses** tab, click the relevant course.

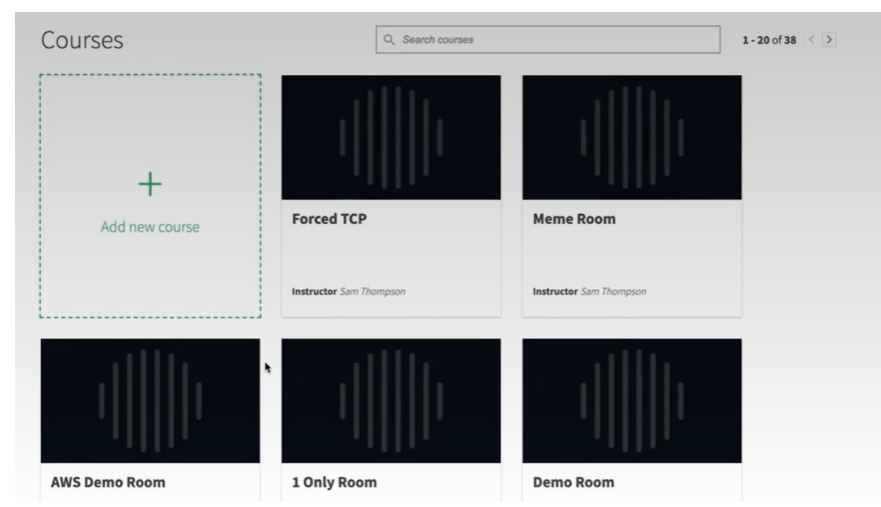

3. Click the **Quick Polls** tab.

Here you will see a list of all polls ever launched in that room, as well as the option to **Export** a summary or detailed view of the statistics as an Excel file.

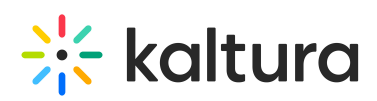

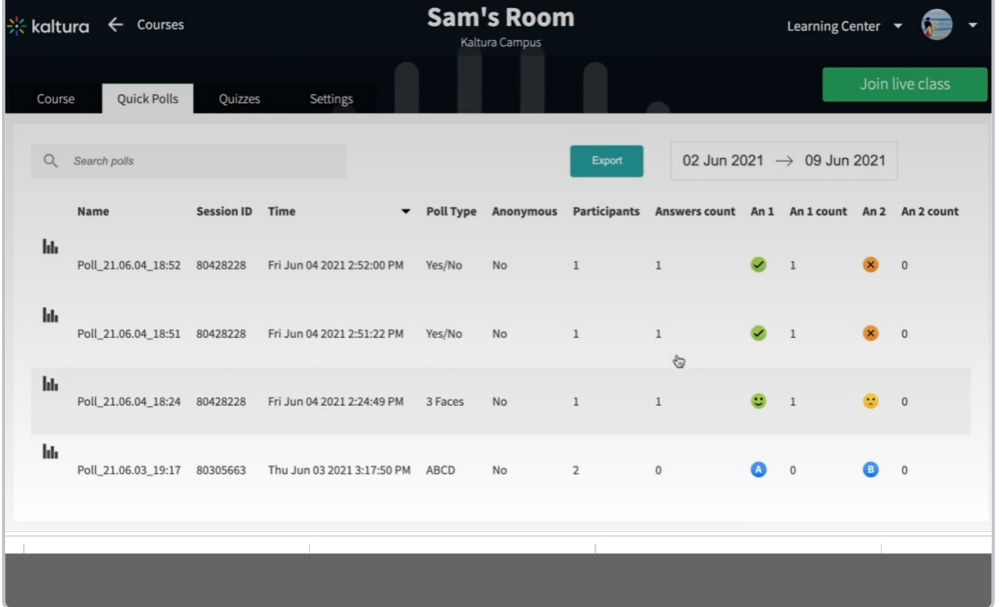

Each poll is listed horizontally with the following information:

- Name The name is created by the date and time stamp, or may be edited during the live session.
- **Session ID**
- Time date and time stamp
- Poll Type what kind of poll
- Anonymous indicates whether the poll is anonymous or not
- Participants how many participants in the room actually participated
- Answers Counted number of answers counted

4. Click on the row of a select Quick poll to see its statistics on its own page, including the break-down of individuals' responses.

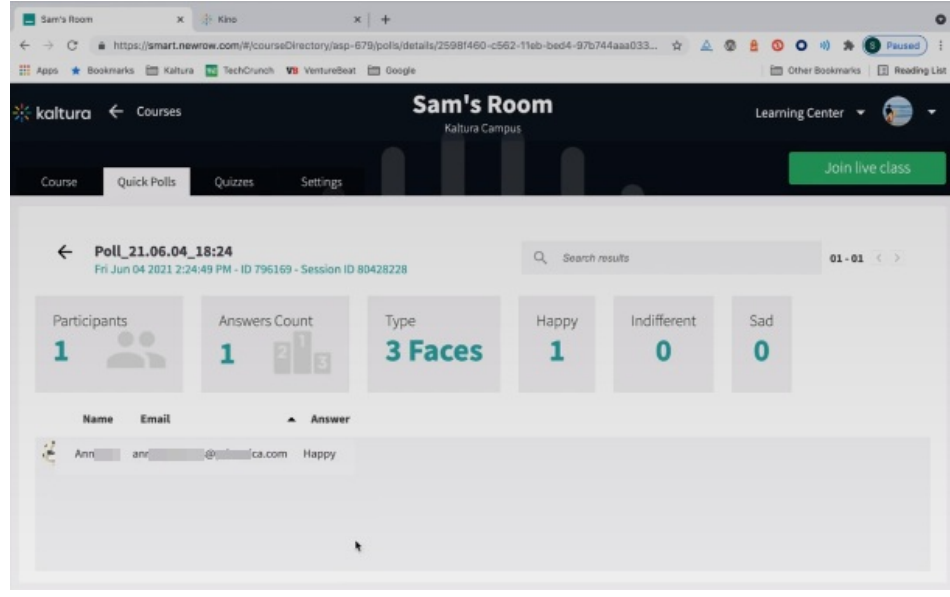

Copyright ©️ 2019 Kaltura Inc. All Rights Reserved. Designated trademarks and brands are the property of their respective owners. Use of this document constitutes acceptance of the Kaltura Terms of Use and Privacy Policy.

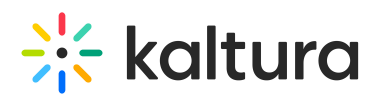

[template("cat-subscribe")]